ダウンロードしたファイルがSFProtect.EXの場合、ファイルの名前をSFProtect.EXEに変更 します。 プロテクトを抜きます。 セキュリティソフトを停止します。

## SFProtect.EXEをダブルクリックでインストールが始まります。

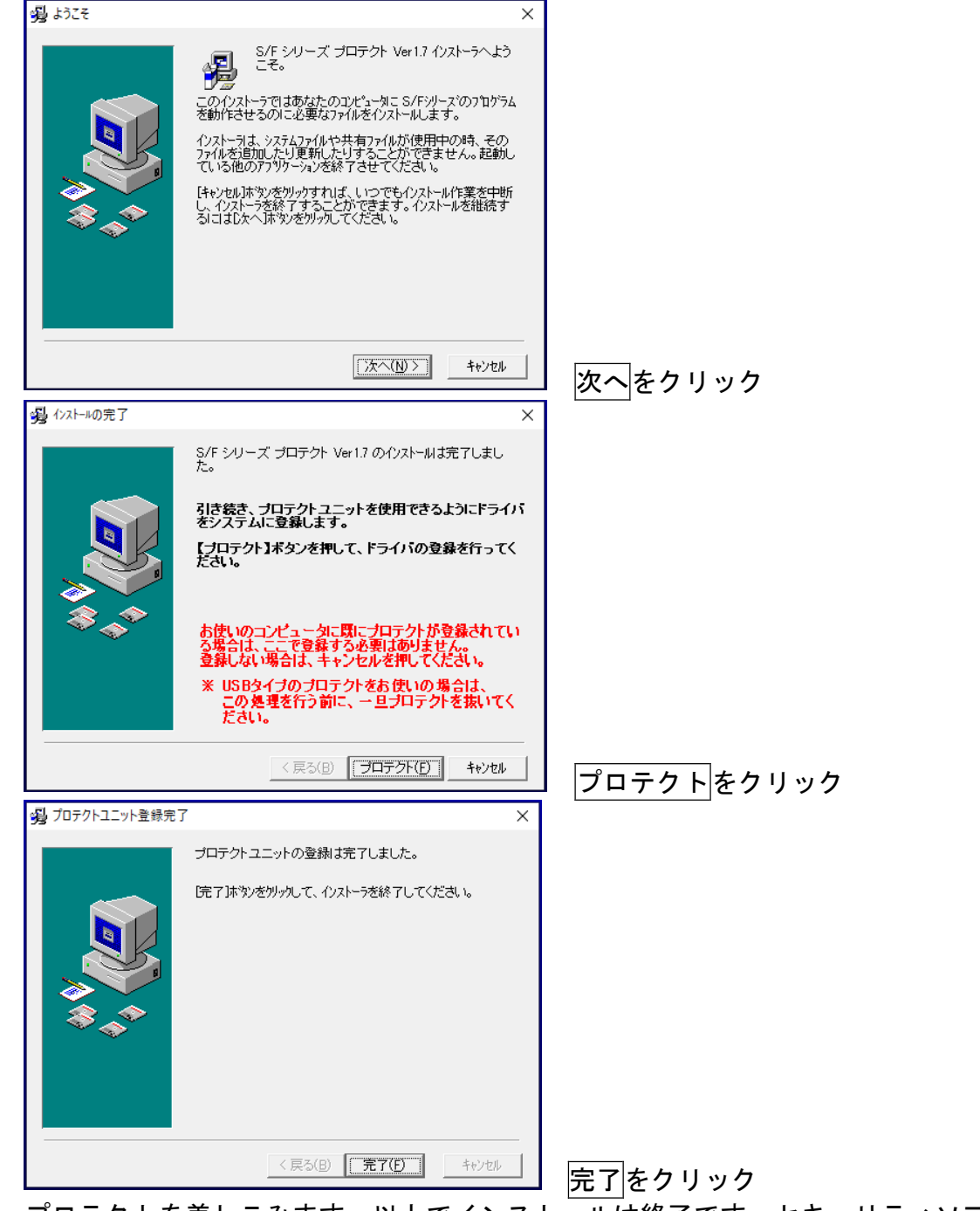

プロテクトを差しこみます。以上でインストールは終了です。セキュリティソフトを停止し た場合は戻してください。